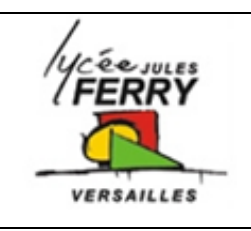

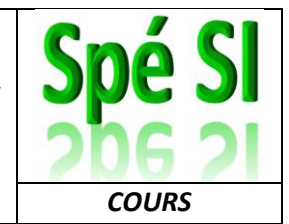

**Onshape : Création d'un compte**

- 1. Vous devez vous créer un compte à l'adresse suivante <https://cad.onshape.com/signin>
- 2. Cliquer sur « **Sign up** »

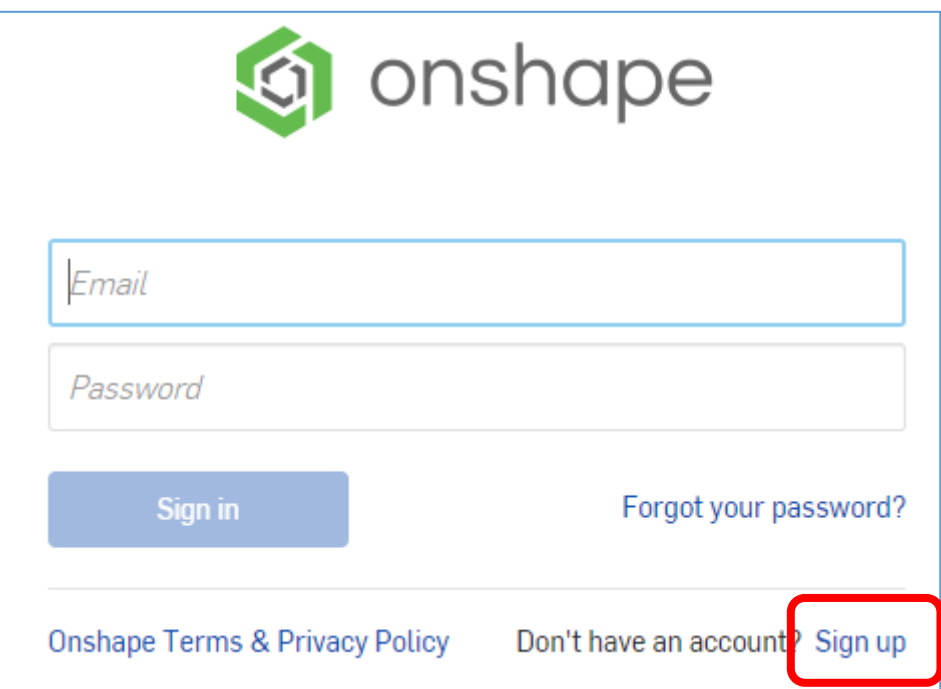

3. Cliquer sur « **Educational Account** » :

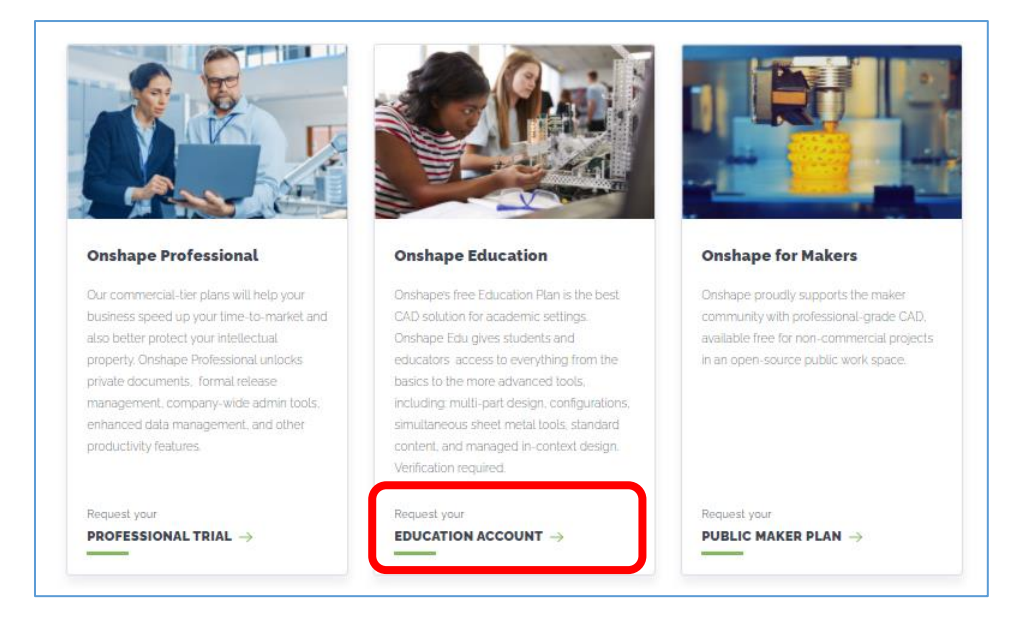

4. compéter le formulaire :

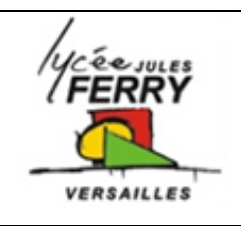

## **Conception assistée par ordinateur**

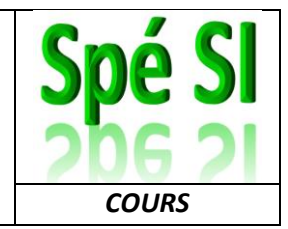

### **Onshape : Création d'un compte**

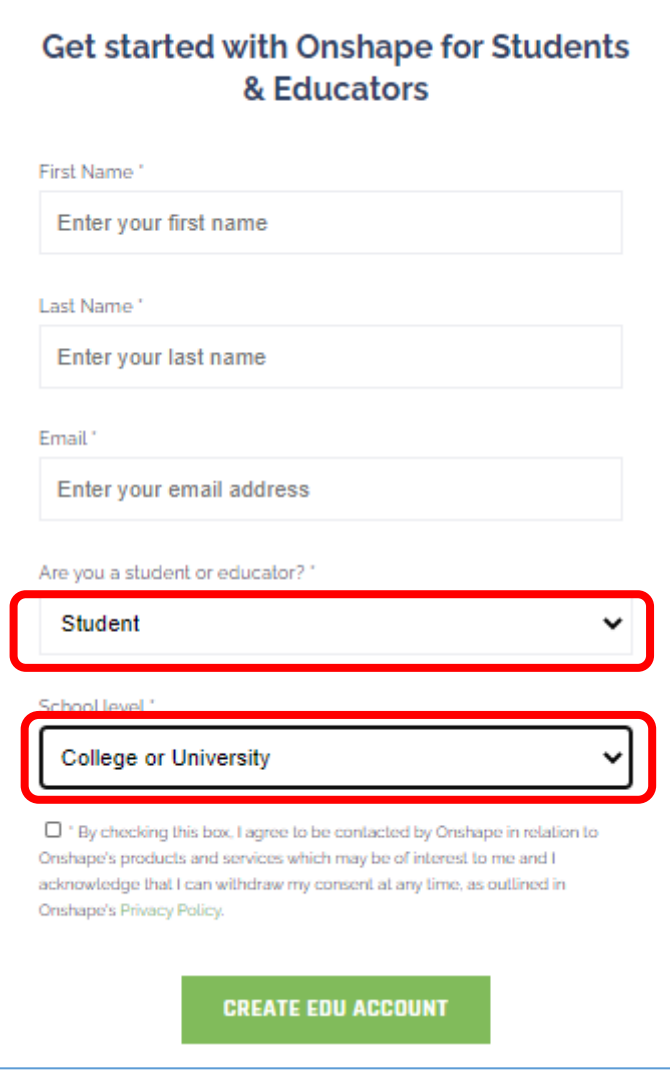

Attention : veillez à indiquer une adresse mail valide car un mail d'activation de votre compte vouos sera envoyé à cette adresse.

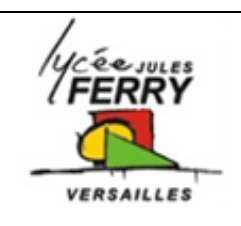

# **Conception assistée par ordinateur**

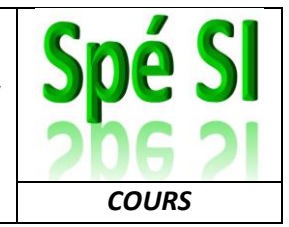

#### **Onshape : Création d'un compte**

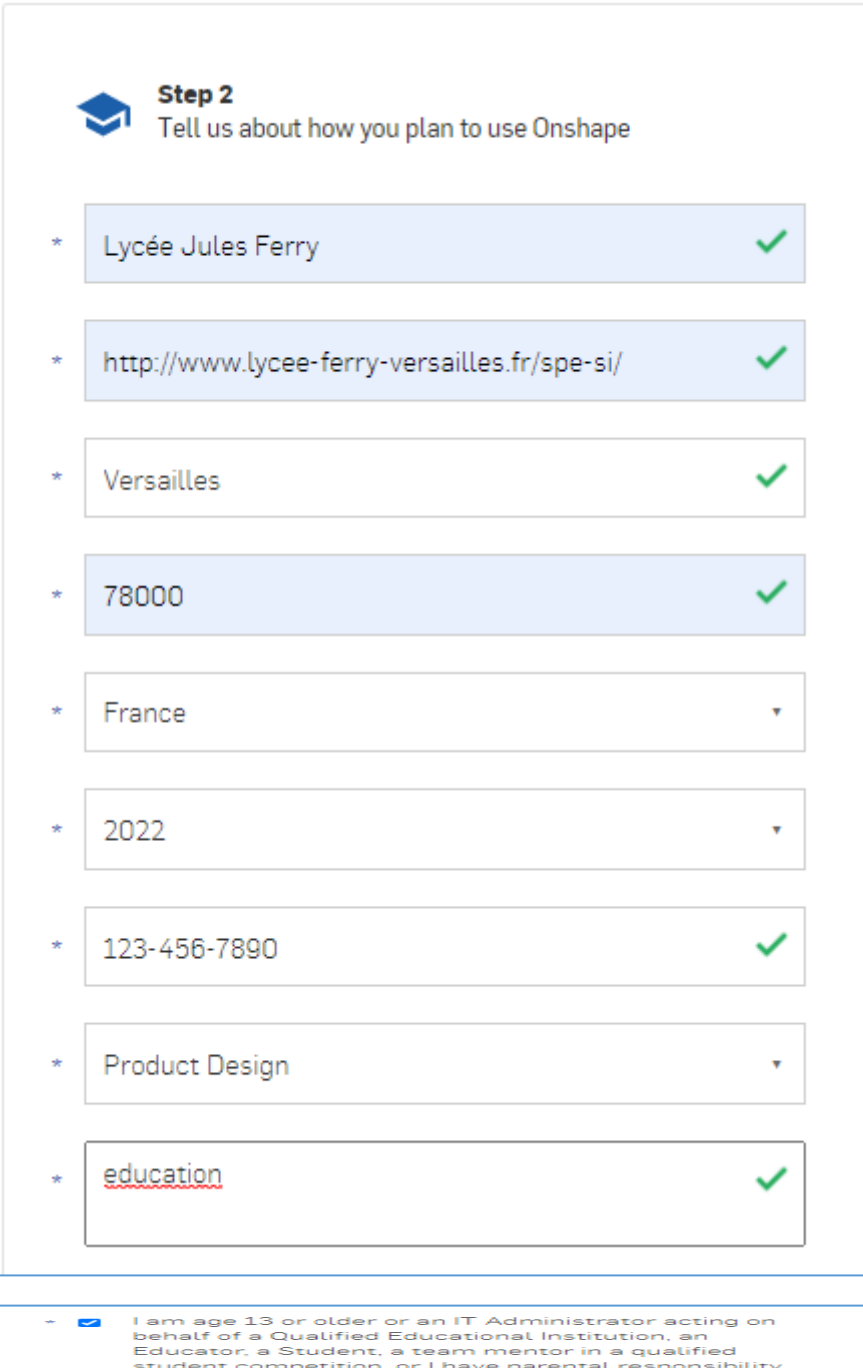

student competition, or i nave parental responsibility<br>for a Student or I have the consent from the person<br>with parental responsibility. l agree to use this plan for classes, personal learning<br>projects, school clubs/organizations, and academic<br>research. I will not use this plan for government,<br>commercial, or other organizational use. l agree to these terms as well as Onshape's Terms of<br>Use and Privacy Policy and confirm that the above<br>information is accurate and truthful. TECAPTCHA  $\sqrt{1}$  I'm not a robot

CREATE ACCOUNT

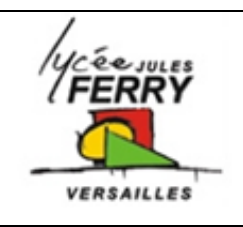

### **Conception assistée par ordinateur**

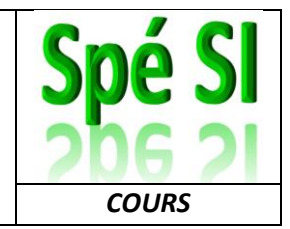

**Onshape : Création d'un compte**

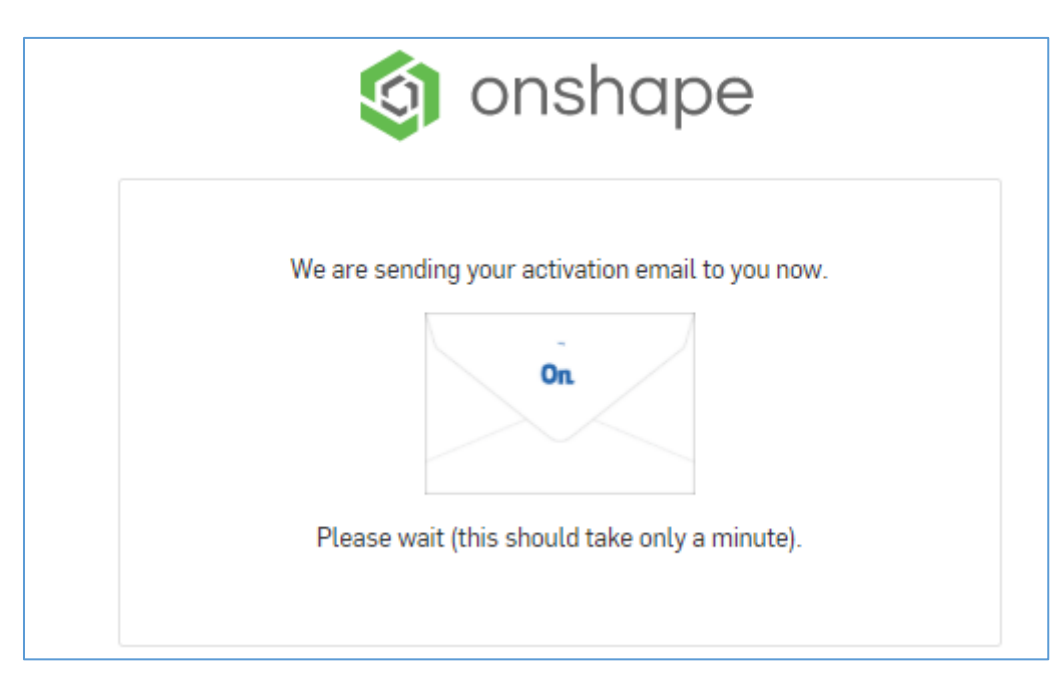

5. Cliquer sur le lien envoyé par mail pour activer votre compte.

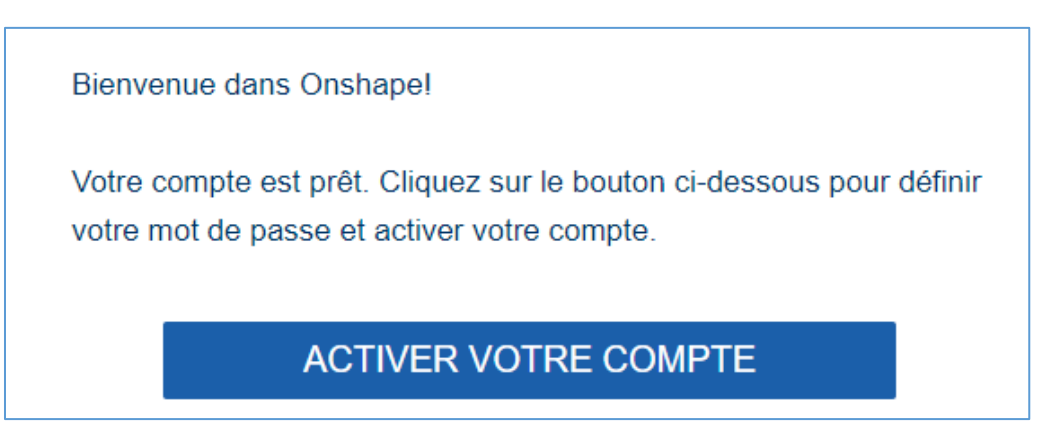

6. Choississez judicieusement votre mot de passe pour ne pas l'oublier.

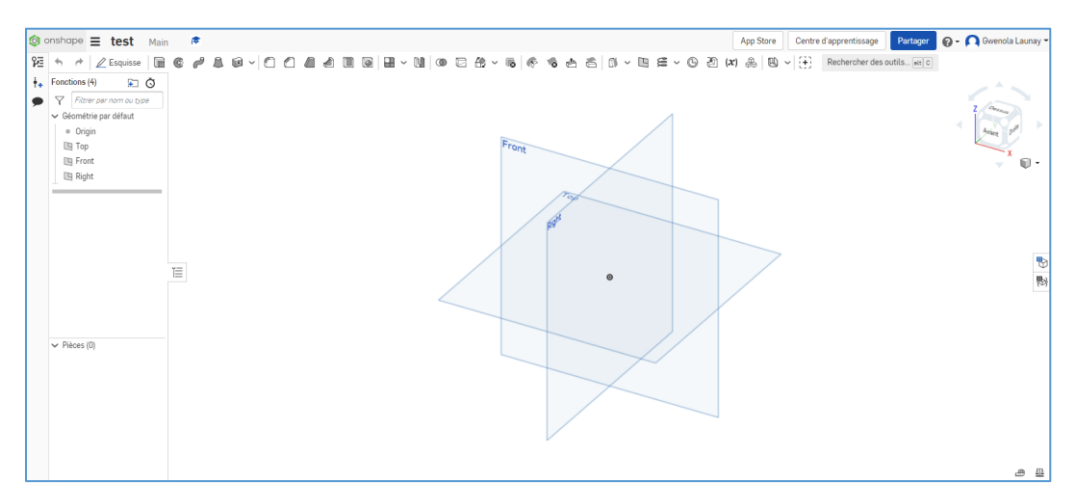